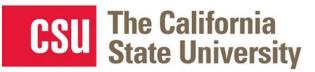

# **Table of Contents**

| Travel Booking                          | 2  |
|-----------------------------------------|----|
| Booking a Flight                        | 3  |
| Start the Search                        | 3  |
| Select a flight                         | 4  |
| Purchase the ticket                     | 5  |
| Booking a Car                           | 6  |
| Search for your Car                     | 6  |
| Filter the results                      | 6  |
| Sort the results                        | 7  |
| Review the results                      | 7  |
| Select the rental car                   | 7  |
| Booking a Hotel                         | 8  |
| Search for a Hotel                      | 8  |
| Change and filter search                | 8  |
| Review the hotel map                    | 8  |
| Sort the search results (as needed)     | 9  |
| Review the results                      | 9  |
| Select the hotel room                   | 9  |
| Review Travel Itinerary or Trip Details | 10 |
| Cancel Reservations                     | 11 |
| Change Reservations                     | 11 |
|                                         |    |

# **Travel Booking**

The CSU has contracted with Christopherson Business Travel as our dedicated Travel Management Company. It is highly encouraged that travel segments (air, car rental, hotel) are booked in Concur to gain leverage in terms of contracted rates, consolidate spend systemwide, maintain compliant travel, and obtain travel related data that can assist with campus decision making process.

Travel must be approved before travel segments are booked in Concur.

The traveler will receive a system generated email alerting them when a request is approved. This is the traveler's cue to login to Concur and book transportation and lodging reservations as needed and approved for a given trip.

Once logged in, travel can be booked using the "Trip Search" section of the dashboard or by selecting the Travel menu and using the Trip Search functionality there.

| SAP Concur 🖸                              | Requests            | Travel                | Expense | Approvals                                                                                                    | Reporting 👻 | App Center |                                    |                                 |                                    | Profile -          |  |
|-------------------------------------------|---------------------|-----------------------|---------|----------------------------------------------------------------------------------------------------|-------------|------------|------------------------------------|---------------------------------|------------------------------------|--------------------|--|
| CSU The Cali<br>State U<br>Hello, Melissa | fornia<br>niversity |                       |         |                                                                                                    |             | +<br>New   | <b>DO</b><br>Required<br>Approvals | 01<br>Authorization<br>Requests | <b>00</b><br>Available<br>Expenses | Open<br>Reports    |  |
| TRIP SEARCH                               | Q                   |                       | Import  | PANY NOT                                                                                                    |             |            |                                    |                                 | Trip Street a                      | - the Terring Lash |  |
| From @<br>Departure city, airport or trai | Dne Way             | Multi City            |         | ***DON'T BOOK TRAVEL UNTIL YOUR REQUEST IS APPROVED. If you're booking in Concur, use Trip Search or the I<br>Welcome to Concur Travel, the corporate online travel tool for California State Universit<br>Please take a moment to review your profile and ensure that your information is complete.<br>**DON'T BOOK TRAVEL UNTIL YOUR REQUEST IS APPROVED. If you're booking in Concur, u |             |            |                                    |                                 |                                    |                    |  |
| To 🕜                                      |                     | ect multiple airports | MY TA   | <b>\</b> SKS                                                                                                    |             |            |                                    |                                 |                                    | Read more          |  |

Reservations can be made separately as trip details are finalized. For example, a flight can be booked once the trip is approved and a hotel can be booked later if a conference block is full, or a rental car can be booked if needed before a trip occurs.

Please note, if you choose to utilize the services of Christopherson Business Travel, take note of your **request ID** before calling to ask for assistance with booking reservations. The request ID can be located by opening the request associated with the trip. Open the request, select **Request Details** then **Request Header**.

| _                                  |                                                              |             |         |            |                     |            |          |           | Help |  |
|------------------------------------|--------------------------------------------------------------|-------------|---------|------------|---------------------|------------|----------|-----------|------|--|
| SAP Concur 🖸                       | Requests                                                     | Travel      | Expense | App Center |                     |            |          | Profile 🔻 | 2    |  |
| Manage Requests                    |                                                              |             |         |            |                     |            |          |           |      |  |
| Alerts: 2                          |                                                              |             |         |            |                     |            |          |           | ~    |  |
| Request Ex                         | Request Example \$823.50 More Actions  Create Expense Report |             |         |            |                     |            |          |           |      |  |
| Approved   Request                 | ID: 4GGJ                                                     |             |         |            |                     |            |          |           |      |  |
| Request Details 🔻 Pr               | int/Share 🔻                                                  | Attachments | •       |            |                     |            |          |           |      |  |
| Request                            | ENSES                                                        |             |         |            |                     |            |          |           |      |  |
| Request Header<br>Request Timeline |                                                              |             |         | Deta       | ils                 | Date 🔻     | Amount   | Requested | d    |  |
| Audit Trail                        |                                                              |             |         | Los        | Angeles, California | 11/04/2020 | \$425.00 | \$425.00  | 0    |  |

Note the Request ID for the related trip.

| SAP Concur ⓒ                   | Requests Trav | vel Expense | App Center          |                   | Profile |      |
|--------------------------------|---------------|-------------|---------------------|-------------------|---------|------|
| Manage Requests                |               |             |                     |                   |         |      |
| Edit Reques<br>Request Example |               | 4GGJ        |                     |                   | Cancel  | Save |
| Request Id                     |               |             | Request/Trip Name 🕜 | Тгір Туре         |         |      |
| 4GGJ                           |               |             | Request Example     | 1-In-State        |         |      |
|                                |               |             |                     | Travel Start Date |         |      |

# **Booking a Flight**

|               |              | ł        |              |           |                          |  |  |  |  |  |
|---------------|--------------|----------|--------------|-----------|--------------------------|--|--|--|--|--|
|               |              | Ŀ        | Ŀ            |           |                          |  |  |  |  |  |
| Flight Search |              |          |              |           |                          |  |  |  |  |  |
| F             | Round Trip   | b        | One          | Way       | Multi City               |  |  |  |  |  |
| From          | 3            |          |              |           |                          |  |  |  |  |  |
| Depar         | ture city,   | airport  | or train sta | ation     |                          |  |  |  |  |  |
|               |              |          | Find a       | n airport | Select multiple airports |  |  |  |  |  |
| To 🕜          |              |          |              |           |                          |  |  |  |  |  |
| Arriva        | l city, airp | ort or t | rain station | 1         |                          |  |  |  |  |  |
|               |              |          | Find a       | n airport | Select multiple airports |  |  |  |  |  |

## Start the Search

- 1. Select one of the following types of flight options:
  - Round Trip
  - One Way
  - Multi City
- 2. In the **Departure City** and **Arrival City** fields, enter the cities for your travel. When you enter a city, airport name, or airport code, SAP Concur will automatically search for a match.

Note: Use the Find an airport and Select multiple airports links as needed.

- 3. Click in the **Departure** and **Return** date fields, and then select the appropriate dates from the calendar. Use the remaining fields in this section to define the appropriate time range.
- 4. Click the **v** arrow to the right of the time window to see a graphical display of nonstop flights available for the routing and date you have selected. This allows you to adjust your search criteria, if necessary, to see/reserve nonstop flights.

Notes:

- The graphical display is based on flight schedule data. It will not show any rail options, nor can it take refundability or class of service preferences into account.
- Each green bar represents 30 minutes of time. Place your mouse pointer over a green bar to see all of the flights available for that time slot.
- If you change locations or dates, click **refresh graph** for more data.
- 5. For Search flights by, select either Price or Schedule.

| Search by<br>Schedule ▼                                                                 |  |
|-----------------------------------------------------------------------------------------|--|
| <ul> <li>Refundable only air fares</li> <li>Flights w/ no double connections</li> </ul> |  |
| _                                                                                       |  |
| Search                                                                                  |  |

- 6. To search only for refundable flights, click the **Refundable only air fares** check box.
- 7. If necessary, uncheck the Flight w/ no double connections check box.
- 8. Click Search.

### Select a flight

- 1. On the Flight Search results page:
  - If you selected **Price** on the previous page, then the **Shop by Fares** tab is initially active.
  - If you selected **Schedule** on the previous page, then the **Depart** tab is initially active.

In the following example, **Price** was selected on the previous page.

|                                                                               |          |                        |                              |                     |                      |                     | Administratio         | on 🗸 Help             |
|-------------------------------------------------------------------------------|----------|------------------------|------------------------------|---------------------|----------------------|---------------------|-----------------------|-----------------------|
| SAP Concur C Requests                                                         | Travel   | Expense Ir             | nvoice A                     | pprovals            | App Center           |                     | I                     | Profile 🧕             |
| Travel Trip Library Templat                                                   | es Tools |                        |                              |                     |                      |                     |                       |                       |
| Trip Summary                                                                  |          | SEATTLE, W<br>MON, MAY |                              |                     | 4                    |                     | Sho                   | w as USD              |
| ★ Select Flights                                                              |          | Hide matrix Pri        | nt / Email                   |                     |                      |                     |                       |                       |
| Round Trip<br>SEA - ATL<br>Depart: Mon, 05/28/2018<br>Return: Thu, 05/31/2018 |          | All<br>76 results      | spirit<br>Spirit<br>Airlines | jetBlue<br>JetBlue  | American<br>Airlines | <b>N</b> United     | Alaska<br>Airlines    | <b>A</b><br>Delta     |
| Finalize Trip                                                                 |          | Nonstop<br>7 results   | _                            | _                   | _                    | -                   | 1,022.40<br>1 results | 1,047.40<br>6 results |
|                                                                               |          | 1 stop<br>69 results   | 568.59<br>1 results          | 880.63<br>2 results | 928.10<br>58 results | 961.60<br>8 results | -                     | _                     |
| Change Flight Search                                                          | ~        |                        |                              |                     |                      |                     |                       |                       |
| Depart - Mon, May 28                                                          | ^        | Shop by Fare           | s Shop                       | by Schedule         |                      |                     |                       |                       |
| <ul> <li>Depart 06:20 A - 11:28 A</li> </ul>                                  | •        | Flight Number          | Search                       | Q Sorted            | By: Price - Low      | to High 🗸           |                       |                       |
| Arrive 02:01 P - 11:58 P                                                      |          |                        |                              |                     |                      | Displaying          | : 76 out of 76 r      | esults.               |
| Return - Thu, May 31                                                          | ^        |                        |                              |                     |                      | Previous            | Page: 1 of 8          | Next   A              |
|                                                                               |          |                        |                              |                     |                      |                     |                       |                       |
|                                                                               |          | 10:55                  | 5a SEA→09                    | 08p ATL             | 1 stop               | 7h 13m              |                       |                       |

- 2. On the **Shop by Fares** tab, to view additional details for the flights, click the **Show all details** dropdown arrow.
- 3. To select a flight, click the fare button.

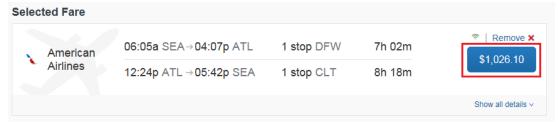

- 4. On the Review and Reserve Flight page, review the flight details for your trip.
- 5. On the Review and Reserve Flight page, you can do the following:
  - Review your flight details
  - Enter your traveler information
  - Select your frequent flyer programs
  - Select your seat assignment
  - Review the price summary
  - Select your method of payment

**Note:** Depending on your airfare provider, you can click the **View seats map** link to select your seat on the flight. Select the appropriate **Available** seat from the **Seat Map**.

| Seat Map (View Only)                                            |                                                                             |                           |                  |            |
|-----------------------------------------------------------------|-----------------------------------------------------------------------------|---------------------------|------------------|------------|
| Available flights                                               |                                                                             |                           |                  | Close      |
|                                                                 | If available, seat selection is p                                           | resented after you have   | chosen a flight. |            |
|                                                                 | F                                                                           |                           |                  |            |
|                                                                 |                                                                             |                           |                  |            |
| American #1332, Boeing 737<br>Seat assignment is subject to cha | -800, Seattle Tacoma Intl Arpt (SEA) - E<br>ange up until time of departure | allas Ft Worth Intl (DFW) |                  |            |
| Available Preferential @ Available                              | Occupied or Unavailable Preferential Paid preferential                      | Selected                  |                  | Νο seating |

- 6. Click **Reserve Flight and Continue**. If you had entered other segments on your travel request you will be prompted to complete those reservations as referenced in the Booking a Car or Booking a Hotel section. If only booking flight will finalize transaction by purchasing the ticket.
- 7. If you need to book hotel or car rental, choose the related icon and enter reservation details. If only need to book flight follow final steps below.

## Purchase the ticket

- 1. Click **Confirm Booking** to send your request to your travel agent and to your manager for approval.
- 2. Click Finish.

The Finished! screen shows your confirmation number and information to contact the travel agent.

3. Click Return to Travel Center.

# **Booking a Car**

Note: the CSU has a contract with Enterprise/National and travelers are required to use these two carriers for all rental car needs. Exceptions are only made if either carrier are not available at a destination or car inventory cannot accommodate a request. <u>Booking through Concur will require payment in person.</u> If you would like to have the rental directly billed, then you will need to book outside of Concur. Please call Accounts Payable & Travel (916-278-6476) to obtain the contract and direct bill number.

## Search for your Car

Most of the items below will feed over from the data entered at the time the travel request was populated.

- 1. Enter your pick-up and drop-off dates and times.
- 2. In the Pick-up car at section, select either:
  - Airport Terminal, and then type the city or the Airport code.
  - Off-Airport, and then enter (or search for) the location.
- 4. Select the Return car to another location check box, as needed.

If you want to return the car to another location, additional fields will appear. Select either **Airport Terminal** or **Off-Airport**, and then enter the appropriate location.

- 3. To see additional search preferences, click **More Search Options**.
- 4. Select the Car Type.

Tip: Hold the Ctrl key to select more than one type.

5. Select all of your preferences, and then click **Search**.

#### Filter the results

There are two sets of filters: The matrix at the top of the page, and the **Change Car Search** area on the left side of the page.

#### To filter your results using the Change Car Search area

2. Select the Use my default credit card check box, if needed.

This is the credit card that you set up as your default in your profile.

- 3. In the Change Car Search area:
  - Change your pick-up and drop-off dates and times, and your pick-up and drop-off locations.

~

- Click More Search Options to select additional options such as a car type, and vendors.
- 4. Click Search.

The new search results display.

#### To filter your results using the Matrix at the top of the page

- 1. Use the grid to filter the results.
  - Preferred vendors will show in the left column.
  - To see a particular size of car, click the cell with the car size. The search results below will reflect that choice.
  - To see cars for a particular vendor, click the cell for that vendor. The search results below will reflect that choice.
  - To see cars of a particular size *and* a particular vendor, click the appropriate cell. The search results below will reflect that choice.

# Sort the results

If you want to sort your results, click the Sorted by dropdown arrow, and then select the appropriate option.

#### **Review the results**

| Trip Summary                                                                  | DROP OFF:                           | (ATL) ON          | WED, MA                                              | Y 30 12:00                                      | РМ           |                   |                |
|-------------------------------------------------------------------------------|-------------------------------------|-------------------|------------------------------------------------------|-------------------------------------------------|--------------|-------------------|----------------|
| 😭 Select a Car                                                                | Hide matrix Prir                    | nt / Email        |                                                      |                                                 |              |                   |                |
| Pick-up: Sun, 05/27/2018<br>SEA - Terminal                                    | All<br>20 results                   | Economy Car       | Compact Car                                          | intermediate Car                                | Standard Car | نتی Full-size Car | Premium Car    |
| Drop-off: Wed, 05/30/2018<br>ATL - Terminal                                   | AVIS <sup>®</sup><br>Most Preferred | 198.98            | 203.99                                               | 210.99                                          | 216.99       | 216.99            | 228.99         |
| Finalize Trip                                                                 | 원 National                          | 195.00            | 195.00                                               | 211.25                                          | 227.50       | 243.75            | 260.00         |
|                                                                               | -enterprise                         | 195.00            | 195.00                                               | 211.25                                          | 227.50       | 243.75            | 258.64         |
| Jse my default credit card: 'Corporate Card'.                                 | continues.                          | 020 NO RA         | TES AVAILAE                                          | BLE FOR ONE W                                   | AY #ZR#      |                   |                |
| hange Car Search 🔨                                                            | Hertz.                              | 020 UNABL         | E TO PRICE                                           | - NO RATE QUA                                   | LIFIES #ZE   | #                 |                |
| ick-up date<br>05/27/2018 12:00 pm V<br>rop-off date<br>05/30/2018 12:00 pm V | <                                   |                   |                                                      |                                                 | Sorte        | d By: Policy - I  | Most Compliant |
| Pick-up car at Airport Terminal Off-Airport                                   | Displaying: 20 o                    | out of 20 results | 5.                                                   |                                                 |              | Previou           | is 1 2 Next    |
|                                                                               | AVIC                                |                   |                                                      | - \$198.98 per                                  | day          |                   | Total cost*    |
|                                                                               | AVIS                                | (W                | orldspan)                                            |                                                 |              |                   |                |
| Please enter an airport.                                                      | AVIS                                | (VV<br>Auto       | matic transmis<br>mited miles, Pi<br>ts: 2, Children | ssion<br>ck-up: Terminal:<br>: 2, Large bags: 1 |              | \$                | 806.56         |

- 1. Review the price and options.
- 2. Click the picture of the car (if available) to see a larger picture as well as passenger and luggage capacity.
- 3. Click Location details for more information about the available options.

#### Select the rental car

1. Click the **Total cost** button.

Note that the color of the Total cost button reflects policy compliance.

The Review and Reserve Car page appears.

- 2. Review the details for accuracy.
- 3. Select a rental car program, as needed.
- 4. Select a method of payment, if necessary.
- 5. Click Reserve Car and Continue.

## **Booking a Hotel**

Note: Conference hotel rates do not show in Concur, you must book directly through the conference source.

#### Search for a Hotel

- 1. Enter the Check-in and Check-out Dates (or click in the fields to use the calendar).
- 2. Enter the search radius.
- 3. Choose to search near an **Airport**, **Address**, **Company Location**, or **Reference point / Zip Code**, and then enter the appropriate information in the available fields.
- 4. If you will be using more than one hotel on your trip, select the Add Another Hotel check box. Additional fields will appear. The Check-in Date field for the second hotel is automatically populated with the check-out date of the first hotel. Change the date as necessary.
- 5. Click Search.

#### Change and filter search

- 1. In the Change search area:
  - Change your check-in and check-out dates, and your hotel location.
  - Click Search.

Travel displays the new results.

- 2. Use the slider in the **Price** area to narrow your search.
- 3. In the **Hotel chain** area, select the appropriate hotels.
- 4. In the Hotel Amenities area, select the appropriate options.

#### Review the hotel map

1. Review the hotel map.

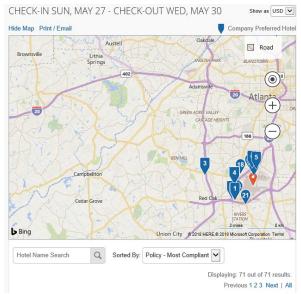

2. Click any blue icon to see specific hotel information. Use your mouse to zoom, and move the map, as needed.

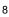

### Sort the search results (as needed)

• Below the map, use the Hotel Name Search and Sorted By fields to sort the results.

#### **Review the results**

**Note**: CSU contracted vendors are indicated as Preferred Hotel for CSU.

A picture as well as the name, address, rating stars, and price range appears.

- 1. Click the picture to see more images.
- 2. Click **Hotel details** to see contact information, street address, cancellation policy, and information about the facility.
- 3. Click View Rooms to see:
  - The available room options and rates
  - Other amenities per room/rate
  - Rules and cancellation policy

#### Select the hotel room

1

1. Click the **Cost** button next to the room that you want to reserve.

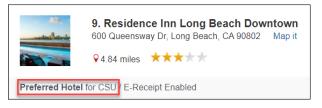

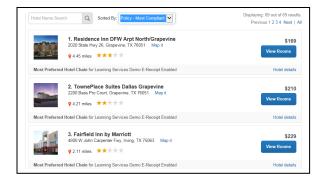

|                | 1. Residence Inn DFW Arpt North/Grapevine         2020 State Hwy 26, Grapevine, TX 76051         Map it         ♀ 4.45 miles |   | \$<br>Hide Room | 169<br>s |
|----------------|----------------------------------------------------------------------------------------------------|---|-----------------|----------|
| Most Preferre  | d Hotel Chain for Learning Services Demo E-Receipt Enabled                                                                   |   | Hotel de        | tails    |
| Room Option    | s                                                                                                    |   |                 |          |
|                | 6 Nights Studio 1 King Sofa Bed Please cancel 1 day before arrival (Worldspan)<br>cellation policy                           | 0 | \$169           | ^        |
| before arrival | / There 6 Nights See Rate Rules Studio 1 King Sofa Bed Please cancel 1 day<br>(Worldspan)<br>cellation policy                | 0 | \$174           |          |
| arrival (World | 6 Nights 1 Bedroom Suite 1 King Sofa Bed Please cancel 1 day before<br>span)<br>cellation policy                             | 0 | \$179           |          |
| arrival (World | 6 Nights 1 Bedroom Suite 1 King Sofa Bed Please cancel 1 day before<br>span)<br>cellation policy                             | 0 | \$189           | <b>`</b> |

Only select state rates if noted, not governmental that will require Federal credentials.

The Review and Reserve Hotel page appears. Navigate through the page and:

- Review or modify the room preferences.
- Verify or modify the guest and program information.
- Review the price summary.
- Select a method of payment, if available, as defined by your company's configuration.
- Review and accept the rate details and cancellation policy.
- 2. Select the l agree to the hotel's rate rules, restrictions, and cancellation policy check box.
- 3. Click Reserve Hotel and Continue.

# **Review Travel Itinerary/Trip Details**

Trip details can be reviewed at a later date as needed or in the case where reservations need to be cancelled.

### **Review Itinerary**

Navigate to the Travel menu, select Trip Library and open the trip itinerary that you want to review.

|                |            |                                |                 |            |               |                         |              |            |            | Administration - | I Help <del>-</del> |
|----------------|------------|--------------------------------|-----------------|------------|---------------|-------------------------|--------------|------------|------------|------------------|---------------------|
| SAP Cor        | ncur C     | Requests                       | Travel          | Expense    | Approvals     | Reporting -             | App Center   | N          |            | Profile          | - 🧕                 |
| Travel         | Arrangers  | Trip Library                   | Templat         | es Tools   | Meeting Ad    | min                     |              | 13         |            |                  |                     |
| Trip Li        | brary      |                                |                 |            |               |                         |              |            |            |                  |                     |
| Search Trip Na | ames       | Dates To Use:<br>Booking Date: | s 🔵 Travel Date | Date Range | 19 12/09/2019 | 9 🔲 Include withdrawn t | trips Search |            |            |                  |                     |
| Trip Name/D    | escription |                                |                 | Sta        | tus           | Date Booked             |              | Start Date | End Date   | A                | Action              |
| Test           | Trip       |                                |                 | Ticł       | teted         | 11/14/2019              |              | 12/15/2019 | 12/18/2019 | c                | Cancel Trip         |
|                |            | tails in one place.            |                 |            |               |                         |              |            |            |                  |                     |

Reservation details will be displayed in a separate window.

| RESER           | VATIONS                                                                  |                                                          |  |
|-----------------|--------------------------------------------------------------------------|----------------------------------------------------------|--|
| Monda           | ay, May 13, 2019                                                         |                                                          |  |
|                 |                                                                          |                                                          |  |
| $\mathbf{\Phi}$ | Flight Sacramento, CA (SM                                                | F) to Santa Ana, CA (SNA)                                |  |
|                 | Southwest 1340                                                           |                                                          |  |
|                 | Departure: 03:40 PM                                                      | Confirmation: Q6ZOVK                                     |  |
|                 | Seat: No seat assignment                                                 | Status: Booked directly in Southwest<br>/Q6ZOVK          |  |
|                 | Sacramento Intl Airport (SMF)<br>Duration: 1 hour, 30 minutes<br>Nonstop | Air Frequent Flyer Number: WN-<br>20163034253            |  |
|                 | Arrival: 05:10 PM                                                        |                                                          |  |
|                 | Santa Ana Airport (SNA)                                                  |                                                          |  |
|                 | Additional Details                                                       |                                                          |  |
|                 | Distance: 404 miles                                                      |                                                          |  |
|                 | E-Ticket<br>Emissions: 255.3 lbs CO <sub>2</sub>                         |                                                          |  |
|                 | Cabin: Wanna Get Away (A)                                                |                                                          |  |
| 0               | Dining Reservation at: True Foo                                          |                                                          |  |
|                 | Time: Mon May 13                                                         | Confirmation:<br>Status: Confirmed                       |  |
|                 | Vendor: ZZ                                                               | Status, Commen                                           |  |
| •               |                                                                          |                                                          |  |
| Thurse          | day, May 16, 2019                                                        |                                                          |  |
|                 |                                                                          |                                                          |  |
| 9               | Flight Santa Ana, CA (SNA)                                               | to Sacramento, CA (SMF)                                  |  |
|                 | Southwest 1159                                                           |                                                          |  |
|                 | Departure: 04:55 PM                                                      | Confirmation: Q6ZOVK                                     |  |
|                 | Seat: No seat assignment                                                 | Status: Booked directly in Southwest                     |  |
|                 | Santa Ana Airport (SNA)<br>Duration: 1 hour, 30 minutes<br>Nonstop       | /Q62OVK<br>Air Freguent Flyer Number: WN-<br>20163034253 |  |

#### **Cancel Reservation**

This step can be done by traveler or delegate. The entire trip can be canceled or certain segments can be canceled as needed.

Select the **Travel** tab, then select **Trip Library.** Select "Cancel Trip" hyperlink for the appropriate trip. Follow prompts to fully cancel reservations and close the travel element of the previously booked trip.

| SAP Concur 💽 Travel Adr                                  | ministration 👻                        |                                |            |            | Support   Help <del>-</del> |
|----------------------------------------------------------|---------------------------------------|--------------------------------|------------|------------|-----------------------------|
| Travel Trip Librar Templates                             | Tools Meeting Admin                   |                                |            |            |                             |
| Trip Library                                             |                                       |                                |            |            |                             |
| Search Trip Names Dates To Use:<br>Booking Dates To Use: | Date Range<br>Travel Dates 02/15/2019 | Include withdrawn trips Search | 1          |            |                             |
| Trip Name/Description                                    | Status                                | Date Booked                    | Start Date | End Date   | Action                      |
|                                                          | Confirmed                             | 02/24/2019                     | 10/13/2019 | 10/17/2019 | Cancel Trip                 |
|                                                          | Confirmed                             | 02/23/2019                     | 09/15/2019 | 09/19/2019 | Cancel Trip                 |
|                                                          | Ticketed                              | 02/23/2019                     | 08/17/2019 | 08/22/2019 | Cancel Trip                 |
|                                                          | Confirmed                             | 02/23/2019                     | 07/14/2019 | 07/18/2019 |                             |
|                                                          | Confirmed                             | 02/23/2010                     | 08/00/2010 | 06/13/2010 |                             |

#### **Change Reservation**

There may be a need to alter reservations previously booked in Concur. Open the particular trip to see itinerary.

|                 |          |                                |               |                            |              |                             | Administration -   Help - |            |             |
|-----------------|----------|--------------------------------|---------------|----------------------------|--------------|-----------------------------|---------------------------|------------|-------------|
| SAP Cond        | ur C     | Requests                       | Travel        | Expense                    | Approvals    | Reporting <del>-</del> Ap   | p Center                  |            | Profile 👻 💄 |
| Travel A        | rrangers | Trip Library                   | Templat       | tes Tools                  | Meeting A    | dmin                        | μź                        |            |             |
| Trip Lik        | orary    |                                |               |                            |              |                             |                           |            |             |
| Search Trip Nam | es       | Dates To Use:<br>Booking Dates | s 🔵 Travel Da | Date Range<br>tes 06/09/20 | 19 12/09/201 | 19 🔲 Include withdrawn trip | Search                    |            |             |
| Trip Name/Des   | cription | 1                              |               | Sta                        | tus          | Date Booked                 | Start Date                | End Date   | Action      |
| Test T          | rip      |                                |               | Ticl                       | keted        | 11/14/2019                  | 12/15/2019                | 12/18/2019 | Cancel Trip |
|                 |          | tails in one place.            |               |                            |              |                             |                           |            |             |

Select the Change hyperlink (on the right hand side near the segment) and alter as needed.

Example of changing a previously booked flight.

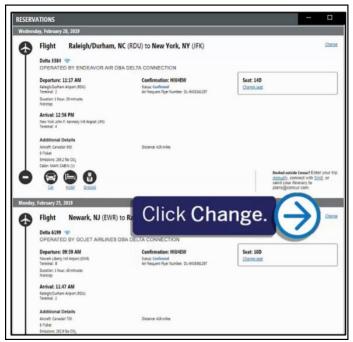

Changing departure date should flow through to other reservations (i.e. car or hotel booked for the trip, which can be overwritten if needed)

| Delta 3384                                                      | IEAVOR AIR DBA DEL                                               | DU) to New York, NY (                                                  | IFK) |                                                                                                    |
|-----------------------------------------------------------------|------------------------------------------------------------------|------------------------------------------------------------------------|------|----------------------------------------------------------------------------------------------------|
| Departure: 11:17 AM<br>Relegit/Gurlan Alport (800)<br>Temmat: 2 |                                                                  | Confirmation: HIU4EW<br>Data: Confirmal<br>Ar Terpere Pper Name: 20.04 | 0    | ant: 140<br>Intolaut                                                                                            |
| Change Flight                                                   |                                                                  | ×                                                                      |      |                                                                                                    |
| 79                                                              | eny inf Airport - Nexall, Ni<br>hans Airport - Raleigh/Durhans J | <                                                                      |      | Builed satilits General Enter<br>Instructly, connect with Inter<br>aand your Attention to<br>planta@concur.com. |
|                                                                 | 6mp * 0500 am *                                                  |                                                                        | _    | A CONSTRUCTION                                                                                                  |
| 🖉 Filght of the dauble car                                      | nectors                                                          | NC (RE                                                                 | )U)  |                                                                                                    |
|                                                                 |                                                                  |                                                                        |      |                                                                                                    |

Flight information will be summarized to show the difference between previous reservation and new reservation.

| Detta 3384<br>OPERATE<br>Departure:<br>Salegi-Sultar<br>Treavel: 3<br>Change<br>Make cha | o by ENDEAVOR AIR OF<br>LL17 AM<br>Flight                                            | Confirmation: I                        |          | Seat: 140<br>ChatopLant |                                                                               |
|------------------------------------------------------------------------------------------|--------------------------------------------------------------------------------------|----------------------------------------|----------|-------------------------|-------------------------------------------------------------------------------|
| Change                                                                                   | Flight                                                                               | Ratus Confirmed<br>Air Tempient Pyer 1 |          |                         |                                                                               |
|                                                                                          |                                                                                      | ×                                      |          |                         |                                                                               |
| Make cha                                                                                 |                                                                                      |                                        |          |                         |                                                                               |
|                                                                                          | 8 - Nevark Liberty Inf Airport - Neva<br>2 - Raleigh/Ourhan Airport - Raleigh/<br>47 |                                        |          |                         | de Cenert Enter yn<br>onnect with <u>Tring</u> , e<br>fanarary to<br>noar com |
| 3                                                                                        | ni double connections                                                                | <u></u>                                | NC (RDU) |                         |                                                                               |

If changing carriers you will need to cancel the previously booked flight and reserve a new flight with an alternate carrier.